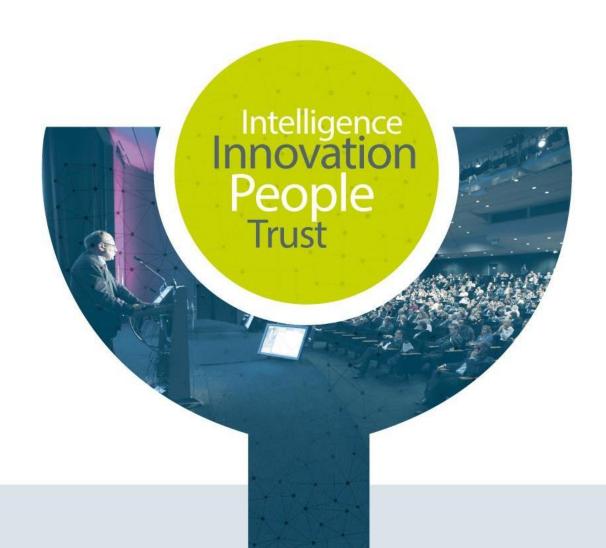

# Tutorial for Exhibitors – Exhibition STARTER

**ESC Congresses 2021** 

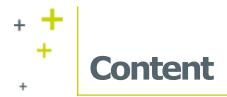

- + Exhibition Page
- + How to set up your exhibitor's profile
- + How to add events in your agenda
- + How to add your session on demand
- + How to add the team's chat
- + How to add your documents
- + How to add your resources
- + Exhibitor's dashboard Dataviz
- + Example & Switch to visitor display

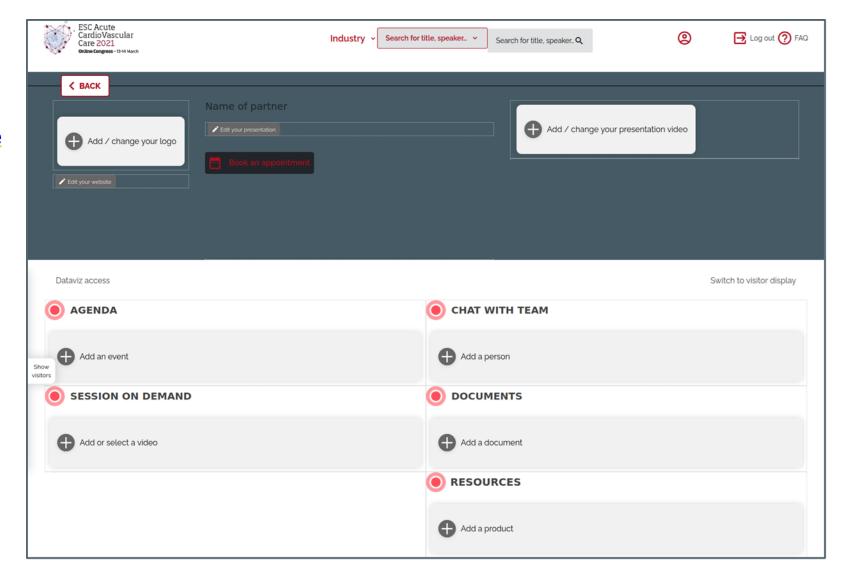

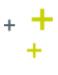

# **Exhibition Page**

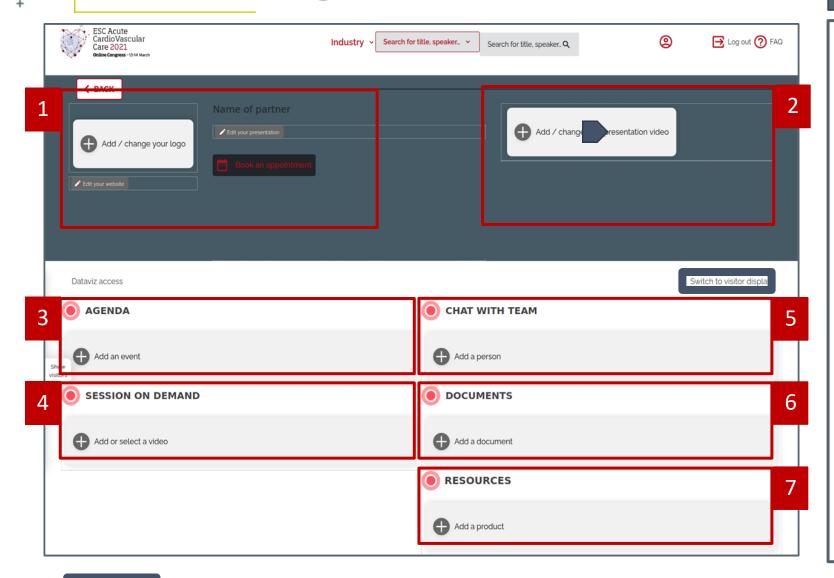

### Details

#### 1. Exhibitor's profile

- a. Add your logo, presentation and external url
- b. Set up the 'Book an appointment' part

#### 2. Presentation video

- a. Add a video to boost your stand
- b. Add a thumbnail with an arrow onto it to show that you uploaded a video (200x200px)

#### 3. Agenda

a. Add all of your upcoming activities

#### 4. Session on Demand

- a. According to your needs, CYIM can add your symposium there
- b. You can also add of of your session on demand

#### 5. Chat with team

a. Add your team members with their contact information

#### 6. Documents

a. Add your documents (PDF) to inform your audience

#### 7. Resources

 Add pictures of your products or other resources (image + text + link + optionnal description + optional PDF)

Switch to visitor display

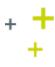

# Add your logo

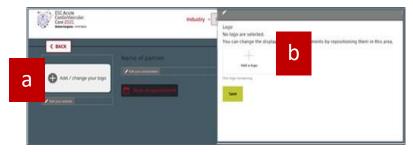

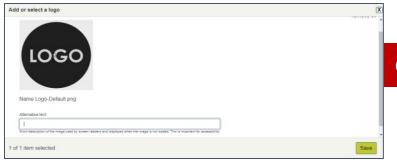

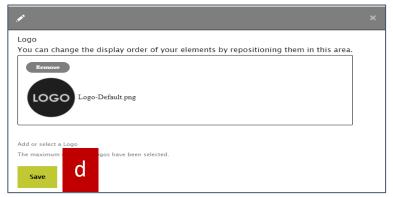

## Details

#### 1. Add your logo

- a. Click on 'Add/change your logo'
- b. A configuration layer will open, as such, click on the '+' to add your logo
- c. Once updated, set up the 'alternative text'
  - a. The alternative text is displayed if your logo doesn't appear on your audience's screen (Can be due to a computer's security software which can block the image from loading)
- d. Validate and save once you finalized the previous actions

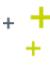

# **Edit your presentation**

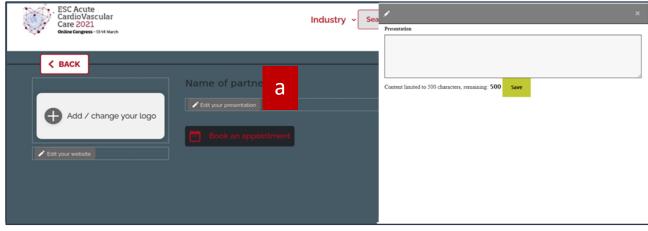

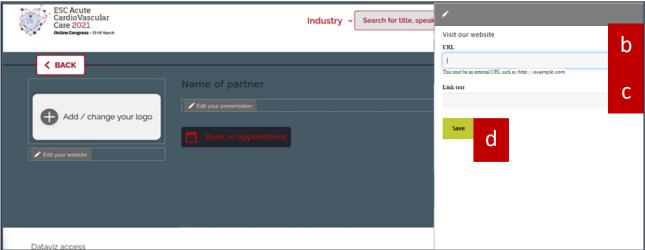

## Details

#### 1. Edit your presentation

- a. Add a brief presentation
  - i. Please note that it is up to 500 characters
- b. Add your URL so the audience can have a look at your website ( open in a new tab only )
- c. Add a short text to your URL link (for example: Visit our website)
- d. Save your actions

#### Note

Please note that we are currently working on the display of the exhibition page. There will be a button created where you will be able to add your website's URL:

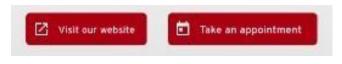

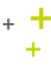

# **Book an appointment – Creation**

## Details

#### 1. Book an appointment - Creation

- a. This display shows how to set up the box for your audience to book an appointment with you
- b. Click on the small pencil on the top left corner of the 'Appointment box'
- c. Set the different objects available for the contact form: e.g. 'ask for a demo' (One object per line)
  - Enter your subject and hit 'enter' to add another subject
- d. Then, select the 'time slots' where your team will be most likely available for
- e. Click on 'Save' once you've finished selecting the previous parameters

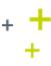

# Book an appointment – Display

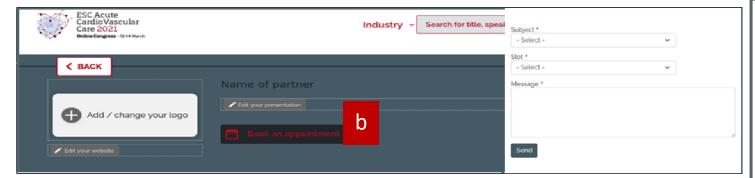

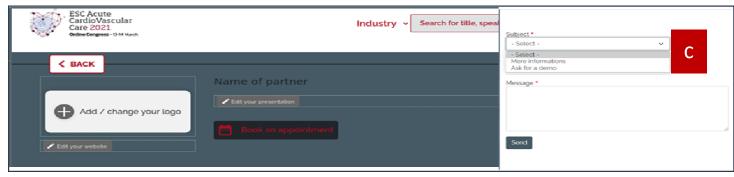

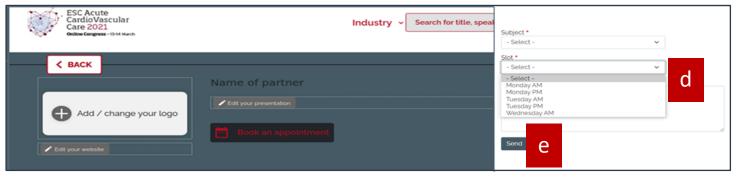

## Details

#### 1. Book an appointment - Display

- a. This display shows how a user will book their appointments (See screenshots on the left)
- Users will need to click on the 'Book an appointment' box. A configuration layer will appear on the right side of their screen
- c. They'll need to select one of the 'Subject' you have added for the appointment
- d. Then, they will need to select the 'time slots' you have added. It should state the time slots where your team will be most likely available
- e. The message box allows the audience to add a comment or a request
- Users will need to click on 'Send' once they finished selecting the previous parameters

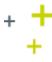

# Book an appointment – How does it look like?

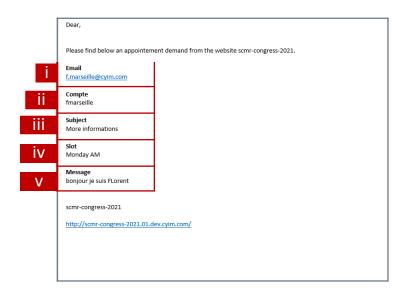

### Details

- 1. Book an appointment How does it look like?
  - a. Once you have set up your 'Book an appointment' button, your audience will be able to set up meetings with you
  - b. The admins of your page will receive the information via email. It includes:
    - . The participant's mail address
    - ii. The congress account name
    - iii. The subject of the meeting
    - iv. The availability of the participant
    - v. A message

#### Note:

Please note that this mail doesn't confirm the appointment. It is your responsability to contact the client afterwards and to organize a meeting with them.

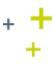

# 3. Agenda

# Add your events

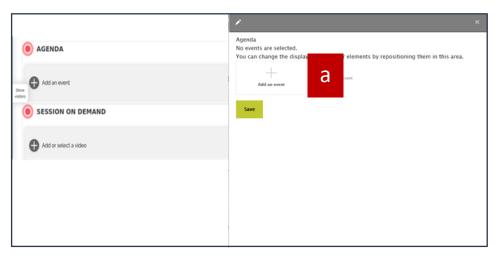

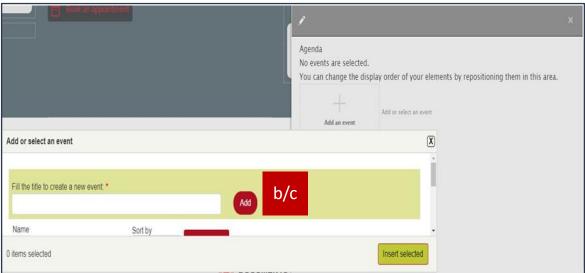

## Details

#### 1. Agenda

- a. Click on the '+' to add your activity
- b. Fill in the title of the activity
- c. Then, click on add
- d. Go on the next page to see what's next

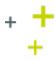

# 3. Agenda

# Add your events

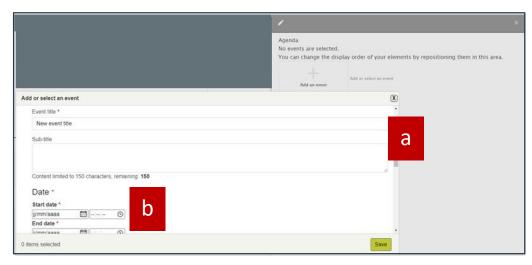

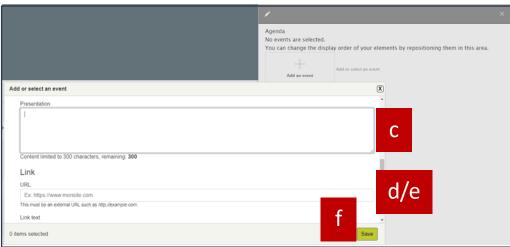

## Details

#### 1. Agenda

- a. Add a sub-title to your activity
- b. Choose the starting and ending dates of the activity
- c. Add a presentation text
  - a. Up to 300 characters
- d. Add an optionnal URL link for the audience to check
- e. Add a short text to your URL link
- f. Save your work

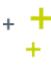

## 4. Session on demand

# Add a session on demand

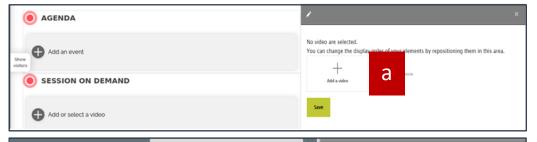

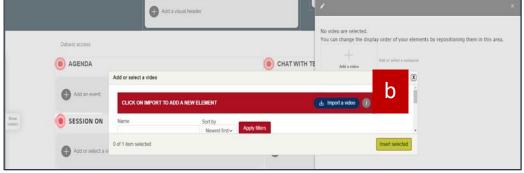

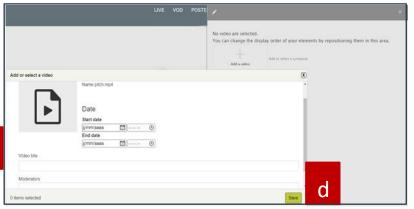

## Details

#### 1. Session on Demand

- a. Click on 'Add or select a video'
- b. Click on 'import a video
- c. Add the starting and ending dates of your session as well as a title and the names of the speakers
- d. Once finished, click on 'save' and the session should appear on your home page

#### Note:

Please contact CYIM if you need to have your symposium added there after your session.

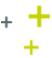

## 5. Chat with the team

# Set up your chat team

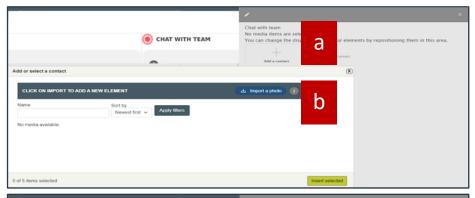

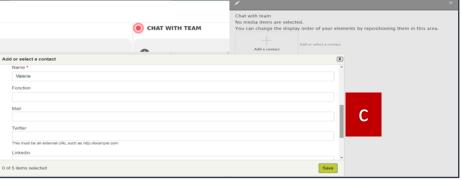

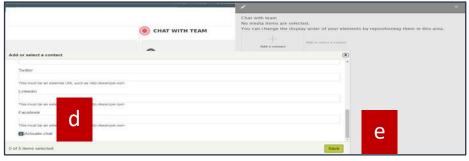

## Details

#### 1. Chat with team

- a. Click on the '+ add a person'
- b. Click on 'Import a photo' to add the picture of your team member
- c. Fill in the name, position, email address and any social media links they may have
- d. Click on 'Active chat' so that the contact appears online and ready to talk to the audience
- e. Save up the page and your team member shall appear on the chat

#### 2. How does it work? (Small brief)

- a. Your team members will receive a mail with their credentials to access the chat function
- b. The audience will be able to contact your team via a chat box (similar to messenger from Facebook)
- c. When a user will chat with them, they will receive a notification on the platform (Will appear on the bottom right corner of their screen)
  - They will need to ask for the audience's contact information (email address, phone number, etc.)
  - ii. They can also have a video call with the participant
- d. The chat historic will disappear after the team member logs out

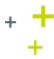

## 5. Chat with the team

# Access to visitor statistics

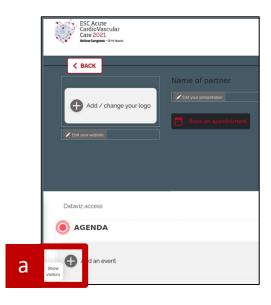

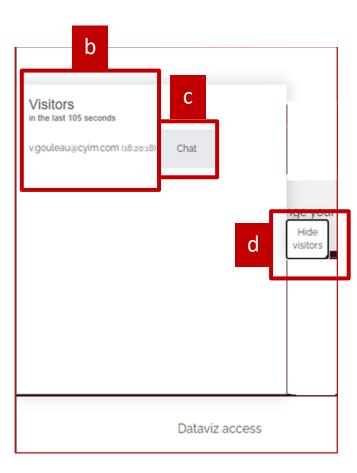

## Details

#### 1. Access to visitor statistics

- a. On the left corner of your page you will see a tab called 'Show visitors' (Next to your logo)
- b. This will help you see who visited your page, when they did and how many visitors there were
- c. You can click on the 'chat' box to interact with your visitors
- d. Hide the visitors tab whenever you want

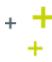

## 6. Your documents

# **Add your documents**

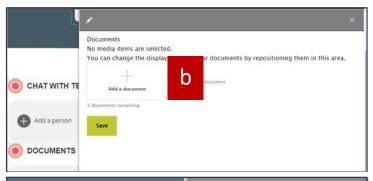

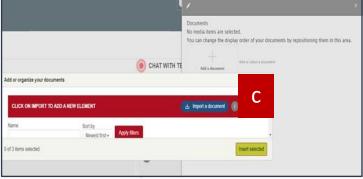

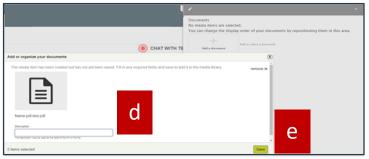

## Details

#### 1. Documents

- a. If you want to add documents for your audience to be informed, then click on 'add documents'
- b. Select the '+ add a document '
- c. Choose between your file and upload your most updated document
- d. Add a short description for your audience to know what the document is about. The description may be used as the label of the link to the file.
- e. Save the page and your documents should appear on screen

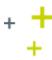

## 7. Your resources

# Add your resources

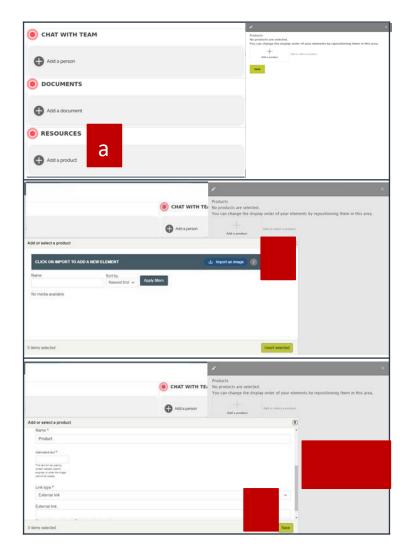

### Details

#### 1. Resources leaflets

- a. Click on '+ add a product'
- b. Select the 'Import an image' and choose the most adequate image related to the resource you want to present
  - i. Dimensions: 200x200px
- c. Add the name of the resource
- d. Add an alternative text. The alternative text is displayed if your picture doesn't appear on your audience's screen (Can be due to a computer's security software which can block the image from loading)
- a. Add a URL link and select the kind of link you want to add (More details on the next slide)
  - a. External link
  - b. PDF file
  - c. Pop-up content + link
- b. Save the page and your resource should appear on screen

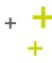

## 7. Your resources

# Different types of links

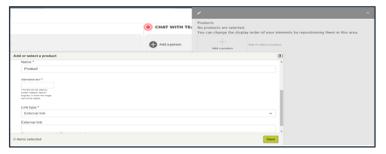

1. External Link

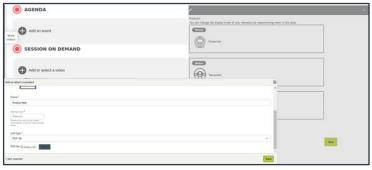

2. PDF File

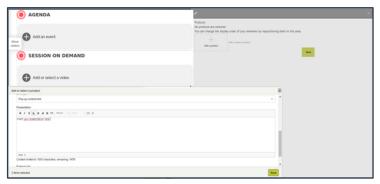

3. Pop-up content + link

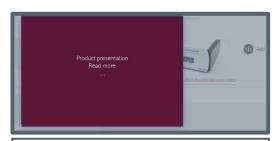

Example: After clicking on the product, the participant will see this

### Details

#### 1. Resources leaflets

- a. External link
  - i. Add the name of your resource
  - ii. Add the alternative text in case the name doesn't show
  - iii. Select the external link on 'Link Type'
  - iv. Add the URL and save
- a. PDF file
  - i. Add the name & alternative text of your resource
  - ii. Select the PDF file on 'Link Type'
  - iii. Add your file and save
- b. Pop-up content + link
  - i. Add the name and text
  - ii. Select on 'Link type' Pop-up content + link
  - iii. Type in your resource's presentation (1500 characters max)
  - v. Add an optionnal external link
  - v. Save

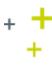

## 8. Exhibitor's dashboard - Dataviz

## **Access the Dataviz**

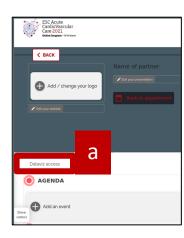

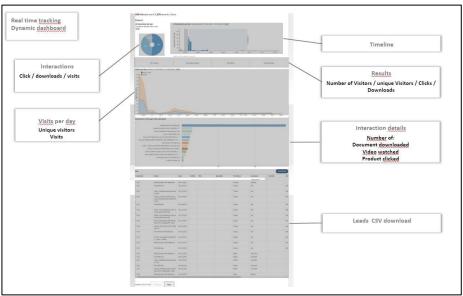

## Details

#### 1. Access the Dataviz

- a. Just below the logo you will find a link to access the data generated by users
- b. The data should look like the picture below (Dashboard)
- c. The data are explorable in csv format. Feel free to download it either after each congress day or post-congress

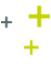

# 9. Example & Switch to visitor display

# Visitor display

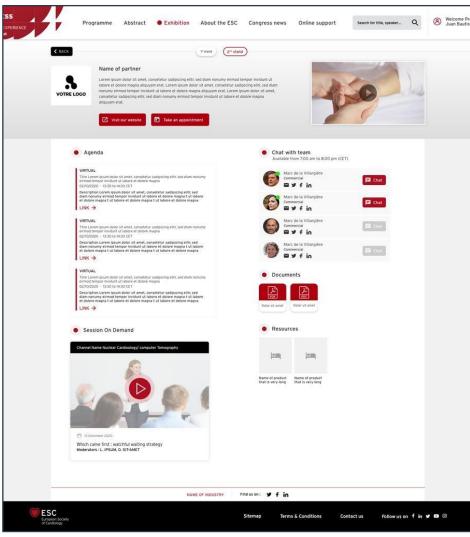

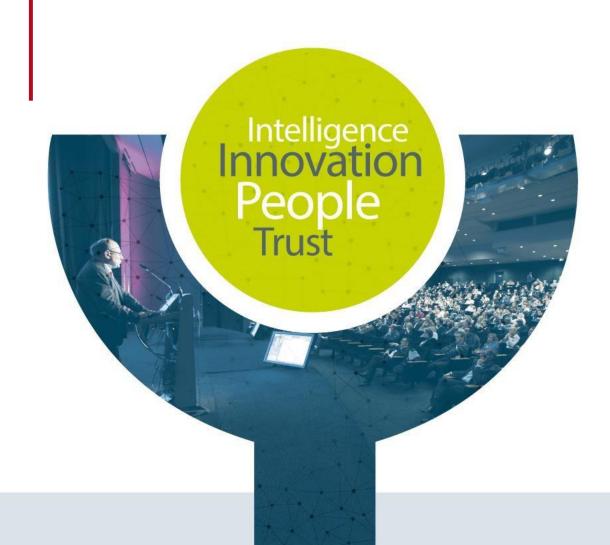

# Contact ESC Congresses 2021 Supplier

CYIM Company / Congress department
Charlotte & Mallory

esc.congress-supplier@cyim.com

(French company – available on CEST time)